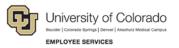

# CU Careers: Step-by-Step Guide

# **Creating Offers**

This guide describes how to create and extend an offer using an e-Offer, written offer, or verbal offer. Before users can create an offer, the candidate must be in the **Offer** step and the **Offer to be Made** status. This guide should be used for any candidate whom you intend to offer employment.

### **Entering Information in the Offer Matrix**

This section describes how to enter information into the offer matrix. This step is required for all candidates who are progressed into the Offer step. If you plan to hire a candidate, you must complete the fields in the general terms section. Information entered into the offer matrix is included in an offer letter template, if you choose to use this feature.

To enter offer matrix information:

- 1. Click **Candidates** from the green menu bar.
- 2. Select the candidate's name that you want to create an offer for.

| 2   | 🖬 🖕 😫 🖉 💈                 | 🐮 👼 🐌 🛛 More Actions                               | -                      |                  | 2 |
|-----|---------------------------|----------------------------------------------------|------------------------|------------------|---|
| A   | Candidate                 | 2 A Req. ID, Title 1                               | Selection Step, Status | CCV Confirmation |   |
| 015 | 7 - Assistant Professor o | of Public Relations                                |                        |                  |   |
| _   | Cleaver, June (48420)     | 01577 - Assistant Professor of<br>Public Relations | Interviews - Interview |                  |   |
| 1   | Simmons, Gene (48860)     | 01577 - Assistant Professor of<br>Public Relations | New - To be Reviewed   | Q                |   |

- 3. Click More Actions.
- 4. Select **Create Offer**. The selected candidate file is launched, displaying the Offer tab. New offers appear in the center in edit mode.

|         |                       | Offer (New)     | Requisition 💌 🖾 |
|---------|-----------------------|-----------------|-----------------|
| Top Sec | tion                  |                 |                 |
|         | Created on            |                 | Feb 3, 2015     |
|         | Expiration Date       | B               |                 |
|         | Status                | Draft           |                 |
|         | Approved              |                 |                 |
|         | Extended              |                 |                 |
|         | Contract Start Date   | B               |                 |
| General | Terms                 |                 |                 |
|         | Start Date            | Leave Blank     |                 |
|         | Currency              | US Dollar (USD) | US Dollar (USD) |
|         | Salary (Pay Basis)    |                 |                 |
|         | Pay Basis             | Not Specified v | Yearly          |
|         | Annualized Salary     |                 |                 |
| Bonuses | \$                    |                 |                 |
|         | Relocation Amount     |                 |                 |
|         | Relocation Package    | Not Specified v |                 |
|         | Recruitment Incentive |                 |                 |
| Details |                       |                 |                 |
|         | Letter Used           | Create          |                 |

#### CU Careers Step-by-Step Guide

Mar 1, 2015, 12:00 AM Expiration Date **.** B 5. Select Expiration Date (optional). Contract Start Date # Ø 6. Select Contract Start Date (optional). Start Date Mar 16, 2015, 12:00 AM 🔢 🖪 Select Start Date (required). 7. 8. Specify all Salary, Pay Basis, and Annualized Salary (required). US Dollar (USD) Currency • US Dollar (USD) Salary (Pay Basis) 5.000.00

-

|       |                                    | Bonuses               |               |
|-------|------------------------------------|-----------------------|---------------|
|       |                                    | Relocation Amount     |               |
|       |                                    | Relocation Package    | Not Specified |
| 9. Er | nter bonus information, if needed. | Recruitment Incentive |               |

Yearly

10. If you are using the offer letter creation tool, continue with the following procedure. Or,

If you are not creating an offer letter, click **Save and Close**.

#### **Creating an Offer Letter Using a Template**

Pay Basis

Annualized Salary

Monthly

60 000 00

This section describes how to create offer letters using templates. Offer templates have been added by campus system administrators in Human Resources. Please contact your campus HR office if you are unsure about which template to use.

To begin creating an offer letter:

- Click Create (next to Letters Used).
   The Offer Letter Assistant window appears.
- 2. Click the button to the right of the from template box.
- 3. Click Select next to the appropriate offer template.

| Language | Code                      | Name                             | Intended for   |        |
|----------|---------------------------|----------------------------------|----------------|--------|
| English  | CU_Classified_Staff_Offer | CU Classified Staff Offer Letter | All candidates | Select |
| English  | CU_Feculty_Offer          | CU Faculty Offer Letter          | All candidates | Select |
| English  | CU_University_Staff_Offer | CU University Staff Offer Letter | All candidates | Select |

4. Select the box next to the template you want to use.

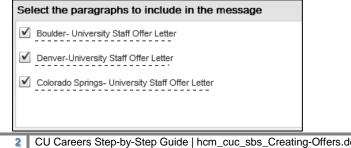

- 5. Click Edit from the bottom left of the window.
- 6. Make the required edits to the offer.
- 7. Click Finish

# **Requesting Offer Approvals**

After you have entered offer details into the offer matrix and created the offer, either from scratch or by using an offer template, the next step is to request approval.

- 1. Click More Actions.
- 2. Select Request Approval, and search for your approvers by name.

| Quick Filters                | Name                                 | Email Address                     |        |
|------------------------------|--------------------------------------|-----------------------------------|--------|
| Suggested Users              | Aagaard, Eva M                       | eva.aagaard@ucdenver.edu          | Select |
| Add Frequent Search Committe | Aalborg, Jenny A.                    | jenny.aalborg@ucdenver.edu        | Select |
| Name                         | Aarestad, Karen                      | karen.aarestad@ucdenver.edu       | Select |
| 5                            | Abbott, Lon D                        | lon.abbott@colorado.edu           | Select |
| Email Address                | Abdalati, Waleed                     | waleed.abdalati@colorado.edu      | Select |
| Ø                            | Abdel Maksoud, Madiha Mohammad Fathy | madiha.abdel-maksoud@ucdenver.edu | Select |
| Employee ID                  | Abernethy, April L                   | april.abernethy@colorado.edu      | Select |
| lob Title                    | Abila, Patricia                      | pabila@uccs.edu                   | Select |
| 0                            | Ables, Holly Michelle                | holly.ables@ucdenver.edu          | Select |
| Department                   | Ablowitz, Mark J                     | mark.ablowitz@colorado.edu        | Select |
| 63                           | Abman, Steven H                      | steven.abman@ucdenver.edu         | Select |
| User Group                   | Abosch, Aviva                        | aviva.abosch@ucdenver.edu         | Select |
| All 🔻                        | Abraha, Alemtsehai Ghebru            | alemtsehai.abraha@ucdenver.edu    | Select |
| Keyword                      | Abraham, Douglas J                   | doug.abraham@ucdenver.edu         | Select |
| <u>(</u> +                   | Abtahi, Matthew Ahmad                | matthew.abtahi@colorado.edu       | Select |
|                              | Accurso, Frank J                     | frank.accurso@ucdenver.edu        | Select |
|                              | Annuale Masser, Essente D            | anasta annala Badanda atu         | Calast |

3. After you find your approver, click **Select** to the right of the person's name, enter a comment, and click **Done**.

This system sends an email to the approver. The system also moves the candidate to the Step of Offer with a Status of Approval in Progress.

| Result         | 0%                      |
|----------------|-------------------------|
| ID             | 176557                  |
| Required       | 0/0                     |
| Assets         | 0/0                     |
| Step           | Offer                   |
| Status         | Approval in<br>Progress |
| Other Submissi | ons                     |
| Active (0)     |                         |
| Inactive (0)   |                         |

The approver receives an email asking them to approve the offer. The approver must click **Respond** to either accept the offer or decline it.

| Requisition Title: | Director of Development, College of Engineering and Applied Science |
|--------------------|---------------------------------------------------------------------|
| Requisition ID:    | 02613                                                               |
| Requested by:      | Elijah Olachea                                                      |
| Comments:          | test                                                                |

Clicking Respond opens a tab in an internet browser window where the approver can select a response.

| Requisition<br>Candidate<br>Requested by<br>Comments | Director of Development, College of Engineering and Applied Science<br>Kari A Bond<br>Elijah Olachea<br>test |
|------------------------------------------------------|----------------------------------------------------------------------------------------------------|
| lease reviev<br>oon as poss                          | / the Offer Information Summary and respond to the approval request as<br>ible.                              |
| In response                                          | to Elijah Olachea's approval request:                                                                        |
| l appr                                               | ove this offer 🔹                                                                                             |
| Offer appro                                          | val path details                                                                                             |
| Commente                                             | (required if you do not approve the offer)                                                                   |
| Comments                                             |                                                                                                    |
| Comments                                             |                                                                                                    |
| Comments                                             |                                                                                                    |

After the approver responds to the request, an email is sent to the approval requestor listing the responses.

4

**Note:** If multiple approvers are included in the approval path, the process will function like a chain where the second approver will receive the request only after the first approver responds.

| Approval Path<br>Approver                                                                           | Decision  | Date and Time            | Comments                        |  |
|----------------------------------------------------------------------------------------------------|-----------|--------------------------|---------------------------------|--|
| Brynn Ashley Shader                                                                                 | Approved  | Apr 26, 2016, 1:21:49 PM | Yes! This is a great candidate. |  |
| This approval was re<br>Best regards,<br>Human Resources                                            | quested b | y on April 26, 2016.     |                                 |  |
| Best regards,<br>Human Resources<br>Replies to this message are undeliverable. Please do not reply. |           |                          |                                 |  |

After the offer has been approved, the candidate is automatically moved to a Step of Offer with a Status of Approved.

| 0%       |
|----------|
| 176557   |
| 0/0      |
| 0/0      |
| Offer    |
| Approved |
| ons      |
|          |

# **Extending an Offer in Writing**

After all required approvals have been received and the offer letter has been accepted, it can be extended to the candidate in several ways. This section describes how to extend an offer in writing. You can select different options for extending the offer in writing, such as e-Offer, email, or printed letter.

1. From the candidate's profile, click **More Actions**.

More Actions 🔻

- 2. Click **Extend Offer**.
- 3. Select Extend in Writing.

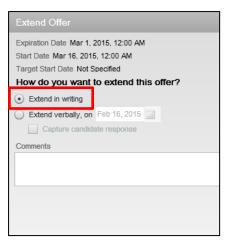

- 4. Click Done.
- 5. Select your method of delivery for the offer letter (Email, e-Offer, or Printed Letter).
- 6. Click Next.
- 7. After reviewing the offer, click Send.

Next

Send

### **Extending a Verbal Offer**

This section explains how to capture the candidate's response to a verbal offer.

- 1. From the candidate's profile, click More Actions.
- More Actions 🔻

- 2. Click Extend Offer.
- 3. Select Extend verbally.

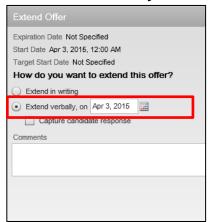

- 4. Type or select the date of the verbal offer.
- 5. Click Done.

#### **Capturing a Manual Offer Response**

This section describes capturing, or recording, a candidate's response to an offer. This should be performed when using the verbal offer option, or when creating the offer letter outside of CU Careers.

1. From the candidate's profile, click **More Actions**.

| ore | Acti | ons | • |
|-----|------|-----|---|
|-----|------|-----|---|

- 2. Click Capture Response.
- 3. Select the response that best describes the candidate's response.

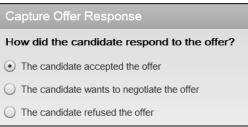

| Capture Offer Respons |  |
|-----------------------|--|
|-----------------------|--|

When did the candidate accept the offer?

Accepted on (Event Date)

< >>

When will the candidate start working?

Apr 27, 2015, 12:00 Al 🧱 📃 Tentative

Start Date

- 4. Enter the date when the offer was accepted and the start date.
- 5. Click Done.

7

# Adding an Attachment to an Offer

This section describes how to add attachments to the offer letter. Additionally, this section can also be used to add the actual offer letter as an attachment.

If users are not using templates in CU Careers to build offer letters, but would like to capture the response of a candidate using the e-Offer functionality, users can use a template that contains a custom paragraph informing the candidate that the attachment will have the offer details. The candidate will then be able to respond electronically.

- 1. Enter information into the Offer Matrix as described at the beginning of this document.
- 2. Click **Create** next to Letters Used. Create... The Offer Letter Assistant window appears.

| Language | Code | Name                             | Intended for   |        |
|----------|------|----------------------------------|----------------|--------|
| English  |      | CU Classified Staff Offer Letter | All candidates | Select |
| English  |      | CU Faculty Offer Letter          | All candidates | Select |
| English  |      | CU University Staff Offer Letter | All candidates | Select |

- 3. Click the button to the right of the from template box.
- 4. Click Select next to the appropriate offer template.
- 5. Click Edit.

8.

8

6. From the Attachments field at the top of the page, click Browse.

| Offer Letter Assist   | ant |               |   |
|-----------------------|-----|---------------|---|
| Edit Message          |     |               |   |
| Reviewing the message |     |               |   |
| Attachments           |     | Browse Attach | 1 |
|                       |     |               |   |

7. Locate your document on your computer, and click Attach.

| Offer Letter Assistant                       |               |
|----------------------------------------------|---------------|
| Edit Message                                 |               |
| Reviewing the message template in: English • |               |
| Attachments                                  | Browse Attach |

Note: The title of your document appears below the Attachments page after it's uploaded.

| Offer Letter Assistant                     |               |
|--------------------------------------------|---------------|
| Edit Message                               |               |
| Reviewing the message template in: English |               |
| Attachments                                | Browse Attach |
| Offer Letter.docx                          |               |

- 9. Click Save and Close. Save and Close
- 10. Click More Actions. More Actions
- 11. Select Extend Offer.
- 12. Select Extend in Writing.

| Extend Offer                                                                                                  |  |  |  |
|----------------------------------------------------------------------------------------------------|--|--|--|
| Expiration Date Mar 1, 2015, 12:00 AM<br>Start Date Mar 16, 2015, 12:00 AM<br>Target Start Date Not Specified |  |  |  |
| How do you want to extend this offer?                                                                         |  |  |  |
| Extend verbally, on Feb 16, 2015     Capture candidate response                                               |  |  |  |
| Comments                                                                                                    |  |  |  |
|                                                                                                    |  |  |  |
|                                                                                                    |  |  |  |
|                                                                                                    |  |  |  |
|                                                                                                    |  |  |  |

- 13. Select **e-Offer** as the method of delivery.
- 14. Click Next.
- 15. After reviewing the offer and ensuring there are no errors, click Send.

#### What the Candidate Sees

When you use the method described above, the candidate will take the following steps.

1. The candidate receives an email with a link for the candidate to log into CU Careers and view the offer details.

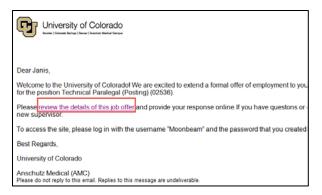

2. When the candidate logs into the CU Careers account, he or she can view the language included from the template and the offer letter as an attachment, which the candidate can click on and download.

| Select from th                                    | e I-9 options           | ,               |               |               |  |
|---------------------------------------------------|-------------------------|-----------------|---------------|---------------|--|
| l am very exc                                     | ted for you to join our | team! I look fo | rward to hear | ing from you. |  |
| Sincerely,                                        |                         |                 |               |               |  |
|                                                   |                         |                 |               |               |  |
| Attachments <ul> <li>Offer Letter.docx</li> </ul> |                         |                 |               |               |  |
|                                                   | J                       |                 |               |               |  |
| Offer Response                                    |                         |                 |               |               |  |
| o Not E-Sign Until You Have                       |                         |                 |               |               |  |
| Accept the offer                                  |                         |                 |               |               |  |
| Refuse the offer                                  |                         |                 |               |               |  |
| *Full Name                                        |                         |                 |               |               |  |
| Joplin, Janis                                     |                         |                 |               |               |  |
| *Initials                                         |                         |                 |               |               |  |
|                                                   |                         |                 |               |               |  |
|                                                   |                         |                 | Submit        | Cancel        |  |
|                                                   |                         |                 | L             |               |  |

- 3. The candidate can click Accept the offer to electronically sign the offer letter.
- 4. The candidate types his or her Full Name and Initials and clicks Submit.